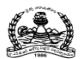

## **Dr. NTR UNIVERSITY OF HEALTH SCIENCES: ANDHRA PRADESH: VJA – 8**

## **Notification for exercising web options for the 1 stPhase of web-based counselling for admission into Post Basic B.Sc (Nursing)-2YDCourse under Competent Authority Quota seats for the academic year 2021-22**

In continuation of earlier notification dated:07-03-2022, the University hereby notify the 1st phase of web-based counselling for Admission into Post Basic B.Sc. (Nursing) Course for the seats available under Competent Authority Quota including Special Category i.e. PH in Government colleges and Private Colleges for the academic year 2021-22.

All the Eligible candidates who have got their uploaded copies of certificates verified and whose names are present in the Provisional Final Merit List displayed on09-05-2022 and subsequent Corrigendum on the University website can exercise their web options **from 03.00 PM on 17.05.2022 to 06.00 PM on 19.05.2022** at

**<https://wopostbasic.ntruhsadmissions.com/>**as per the seat matrix displayed in

## the website<http://ntruhs.ap.nic.in>

All unfilled seats under PH quota will be converted and added to respective categories, since the seats under special category are Horizontal Reservation.

#### **The allotment of seats is as per the following Government Orders:**

- **a. G.O.P.No.646, Education (w) Department, dated 10.07.1979**
- **b. G.O.Ms.No.42, Higher Education Department, dated. 18.05.2009.**
- **c. G.O.Rt.No.550, Higher Education (EC.2) Department dated.30.07.2001**
- **d. G.O.Rt.No.111, Higher Education (E.C) Department dated.13.08.2019 and**
- **e. G.O.Rt.No.159, Higher Education (E.C) Department, Dated.13.11.2020.**

**University Fee: ₹.5600/ (Rupees Five thousand Six hundred only).**The Selected Candidates have to pay **non-refundable University fee** through payment gateway using online payment method (Debit Card/ Credit Card/Internet Banking) and applicable bank charges for downloading allotment order.

#### **Tuition Fee:**

- **a)** As fixed by the Government for Government colleges.
- **b)** In unaided Non-minority colleges as per G.O.Ms.No.159, dt.23.12.2020, G.O.Ms.No.3, dt.12.01.2021, G.O.Ms.No.14, dt:9-02-2021 & G.O.Ms.No.26, dt:16-03-2021 of HM&FW Dept.

#### **Seat Matrix:**

The Seat Matrix for all the courses have been placed in the website: **<http://ntruhs.ap.nic.in>**

# **Instructions to Candidates:**

- **Candidates can exercise web options through <https://wopostbasic.ntruhsadmissions.com/> from home or any other place having internet facility. Use only system with Internet Explorer versions 11 or above. Do not use Tabs or Mobiles to exercise web options.**
- **Candidates can exercise options to all colleges to which they are eligible. The allotment of seats will be as per the order of priorities/options given by the candidate.**
- **Candidates are advised to read the regulations and prospectus carefully before exercising web options.**
- **One time pass word will be sent to the registered mobile number at the time of exercising web options after saving Options. The password consists of SIX numeric digits.**
- **Candidates are instructed to take a print out of saved options.**
- **Candidates have to check website <http://ntruhs.ap.nic.in> for allotment of seats after closure of date of exercising options for status of allotment.**
- **Candidate has to download the allotment letter by paying the University Fee through payment gateway.**
- **Candidate has to take print out of allotment order. Check their allotment and report to the Principal of respective college before the date specified on the allotment letter.**
- **The selected candidates shall report to the Principal with all original certificates, pay the College fee before the last date and time at the allotted college as mentioned in the allotment letter.**
- **The University Fee once paid shall not be refunded under any circumstances.**
- **11 Next rounds of counseling will be conducted for:**
	- **a. Left over seats in Phase - 1**
	- **b. Not reported / Not joined seats.**
- 12 **No individual communication will be sent to the candidates. Candidates are advised to check the university website <http://ntruhs.ap.nic.in> from time to time for all further notifications for exercising web-options, list of allotted candidates, Instructions etc.**
- 13 Candidates are advised to refer the Prospectus displayed on Dr. NTRUHS web-site **<http://ntruhs.ap.nic.in>** for eligibility criteria and any other details.
- 14. Help Desk Numbers: For information during exercising web options:
	- a. For technical difficulties **Nos. 7416563063 and 7416253073**
	- b. For clarifications on Regulations No.**08978780501, 07997710168 (10.00 AM to 6.00 PM)**

Date: 16.05.2022 (Dr.K.SANKAR) Place: Vijayawada REGISTRAR

Sd/-

### **STEPS TO FOLLOW FOR SUBMITTING WEB OPTIONS**

**1. Please enter your Application ID (Ex: UGPBXXXXX) & MERIT ORDER and click "VERIFY". Click on the link to find your Final "MERIT ORDER".**

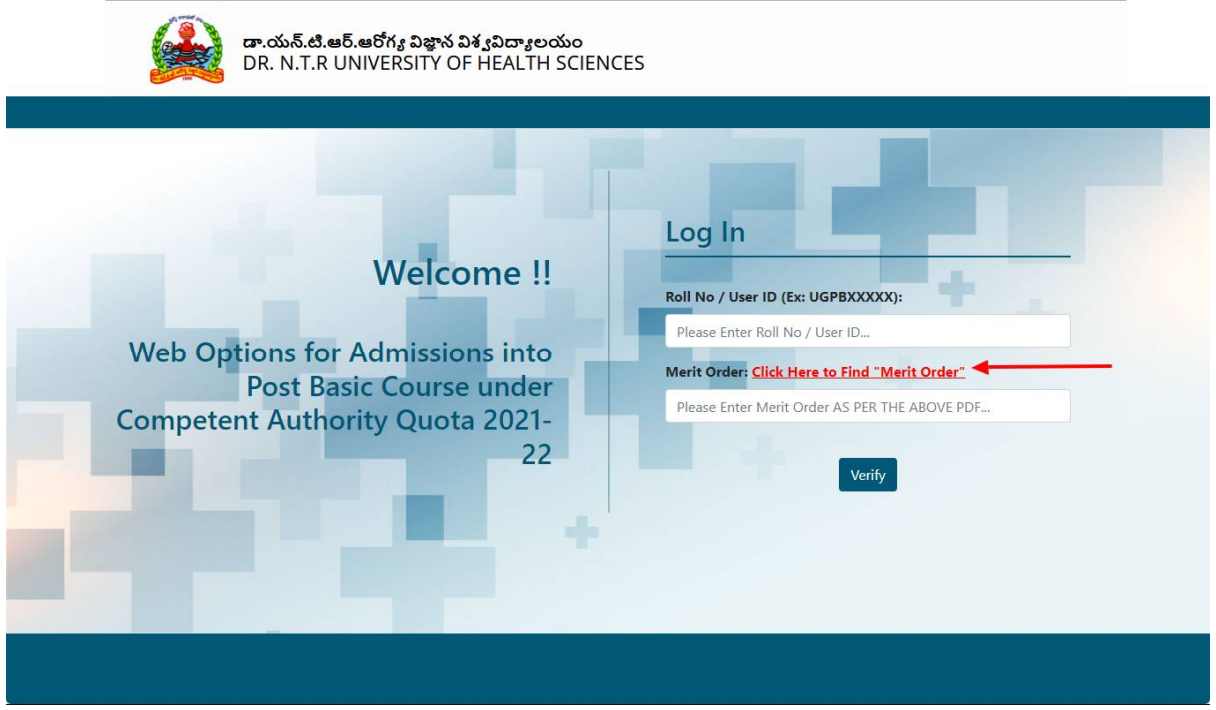

**2. Please enter the OTP received on your mobile no or email and click "LOGIN". In case you have not received OTP for long time, please click on "RESEND OTP".**

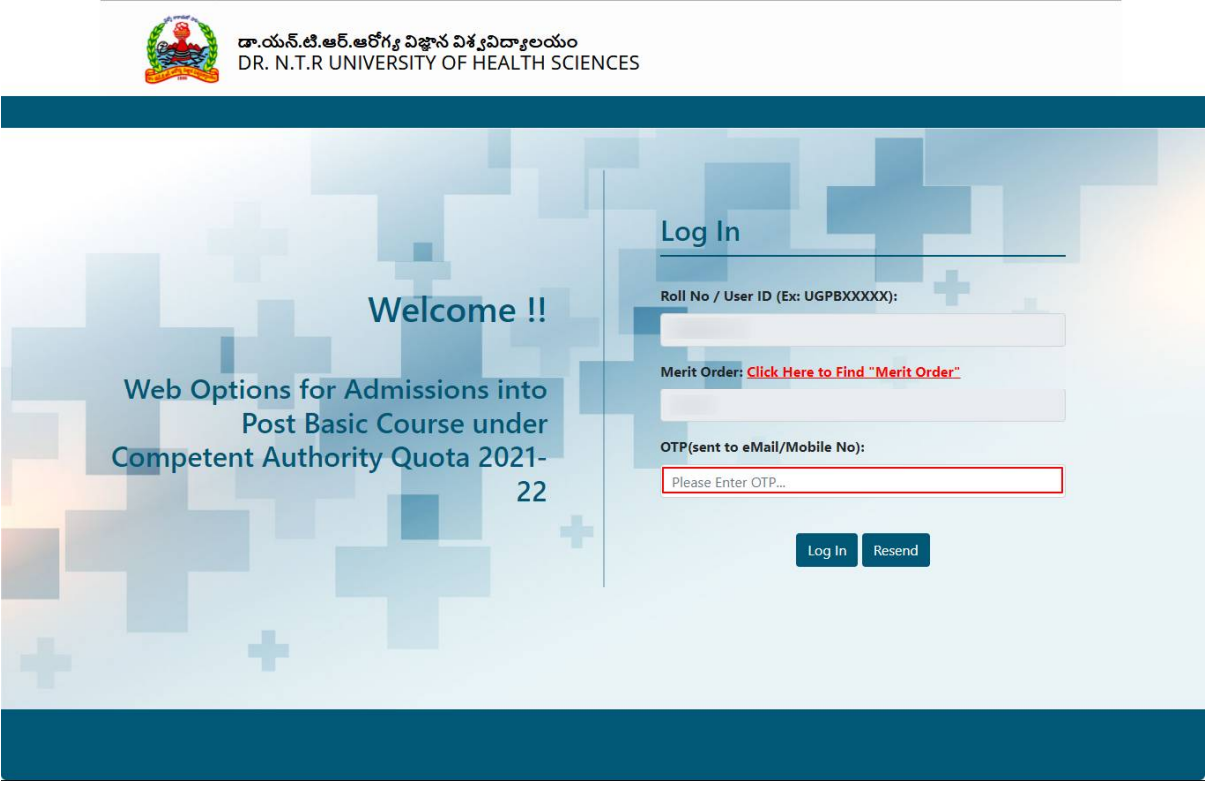

**3. You will see list of colleges below your basic details. All colleges of Post Basic course will be displayed as per your eligibility. If you want to see colleges in a particular district, then select district from the drop down.**

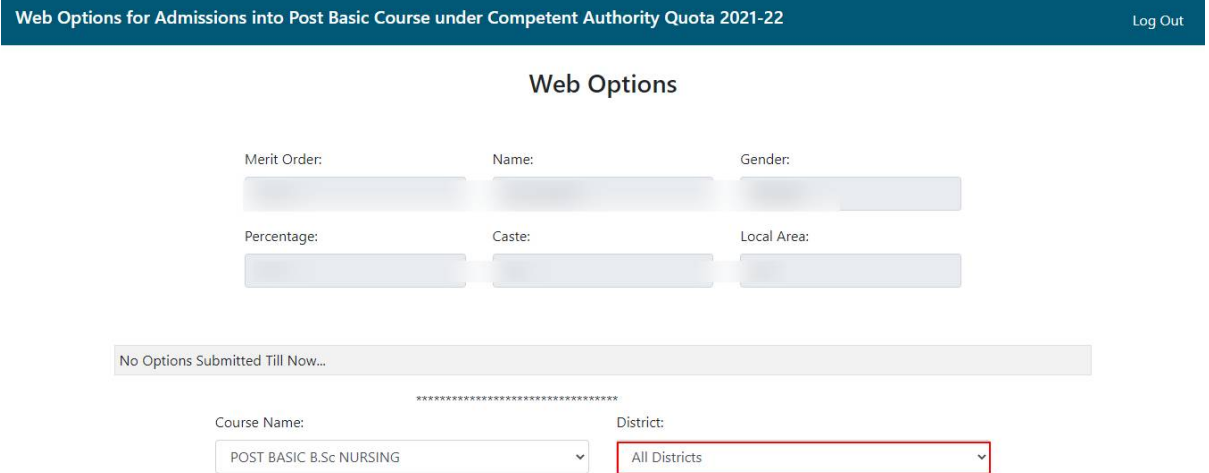

**4. Click on "SELECT" Button to add a college to your priority list, which is displayed on the Right side of the screen. Click on "REMOVE" Button to remove a college from your priority list. You can move a college to your required priority no by selecting dropdown and choosing the priority no.**

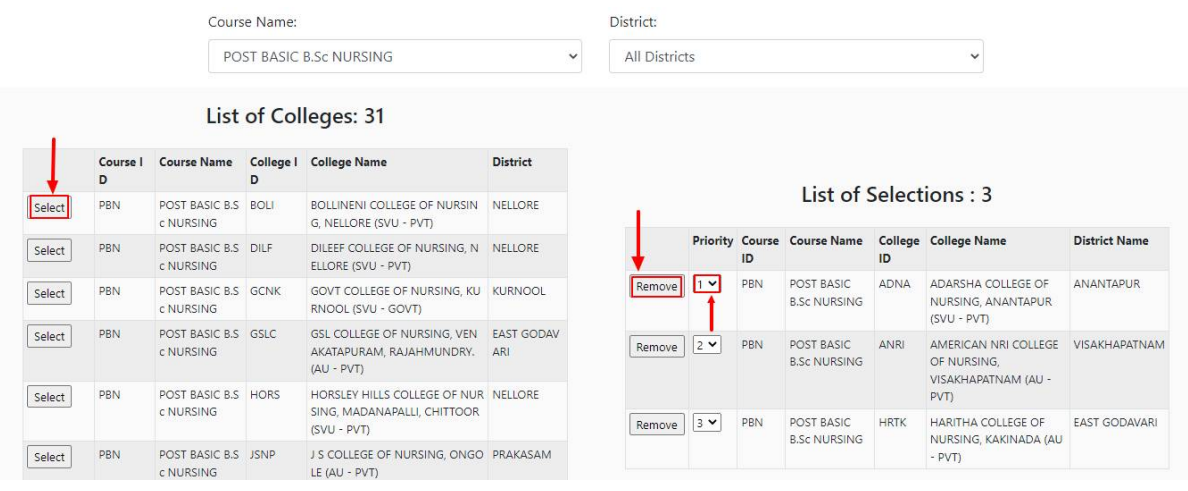

**5. Select the colleges as per your priority order click on "PREVIEW To SUBMIT" button present at the bottom of the page.**

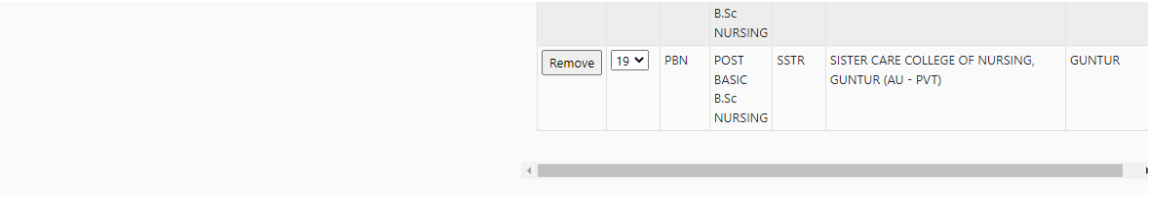

Preview to Submit

**6. After you click "PREVIEW To SUBMIT" button, you will be taken to Submission page and you can preview all your options before submission.**

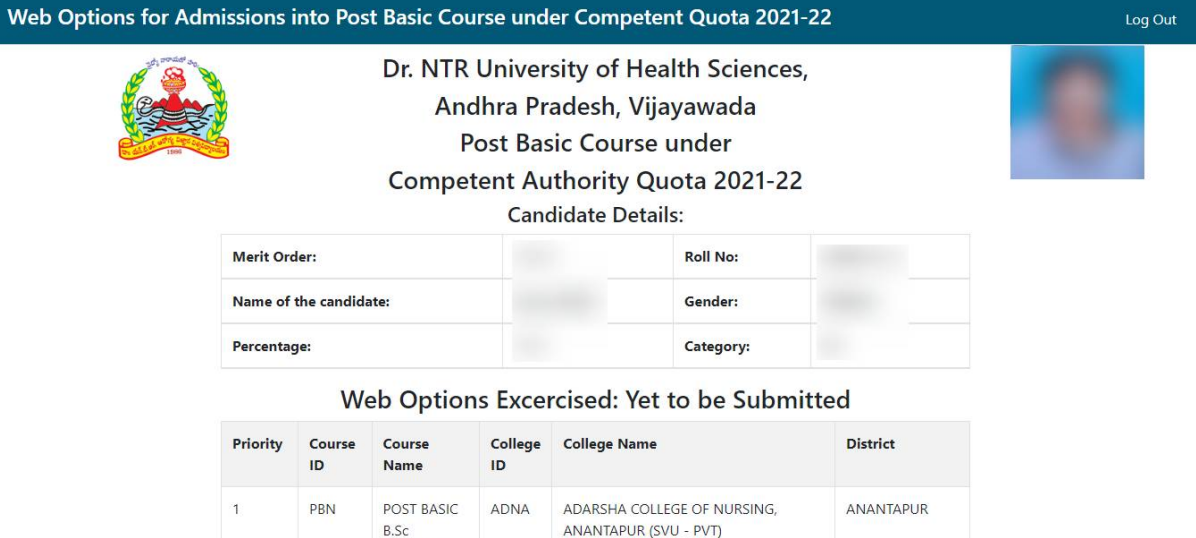

**7. If you are satisfied with the order of your priority, click on "SUBMIT WITH OTP" button. If you want to change your order, click on "BACK" button.**

NURSING

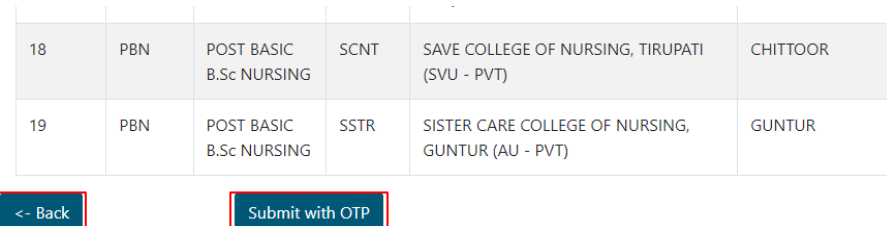

**8. After clicking on "SUBMIT WITH OTP" button, you will receive an OTP. Please enter your OTP in the required field present at the bottom of your screen.**

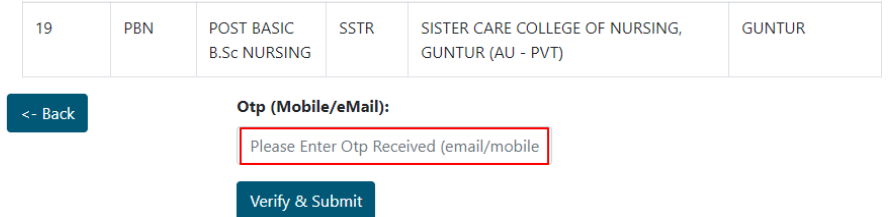

**9. After successful submission of OTP, you can take print out of your web options by clicking on "PRINT" button present at the bottom of your screen.**

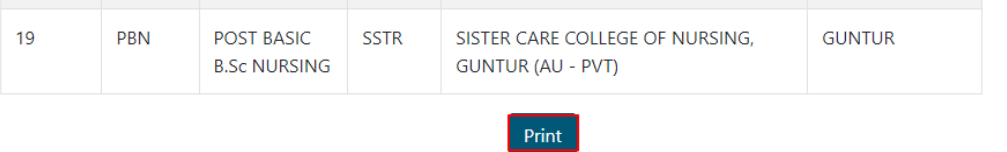

**10. If you Re-Login, you can see your submitted order, time of submission and number of times of your submissions below your basic details. If you want to add/change your colleges or priority, you can add/change the order and repeat the process of submission. PLEASE SUBMIT WITH OTP AGAIN AFTER ANY MODIFICATIONS.**

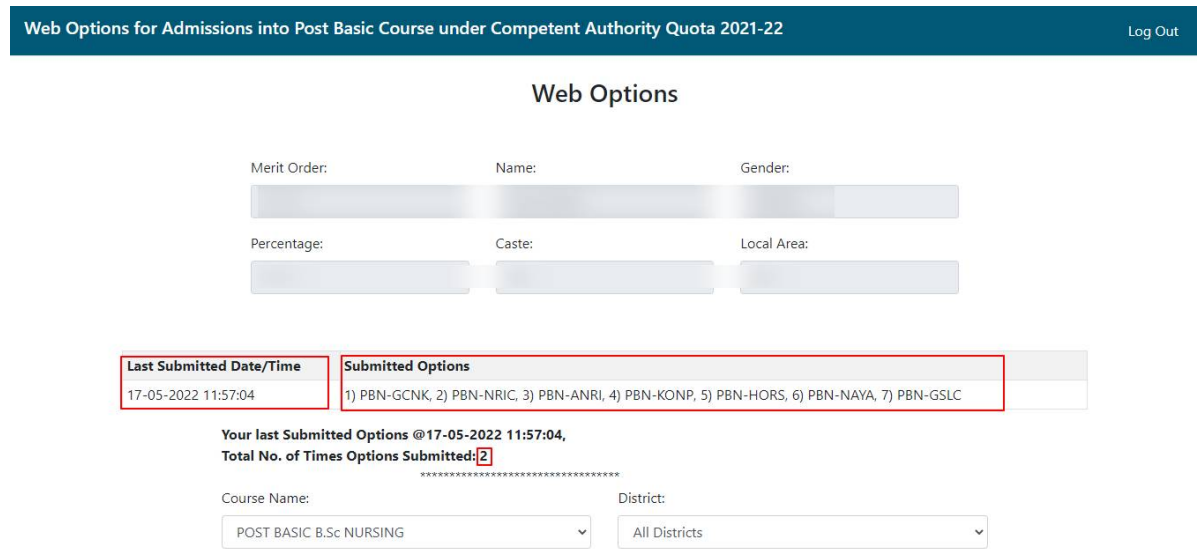